# **PERANCANGAN JARINGAN MENGGUNAKAN ROUTER BERBASIS OPENWRT DI BPKHTL WILAYAH XXII KENDARI**

**Asri Samsudin, Arya Pratama, Ian Herlambang, La Ode Bahtiar Aksara** Teknik Informatika, Universitas Halu Oleo Kampus Hijau Bumi Tridharma Anduonohu, Kec. Kambu, Kota Kendari, Sulawesi Tenggara 93232 *asrisamsudin865@gmail.com*

### **ABSTRAK**

Perkembangan teknologi dan komunikasi mendorong kebutuhan akan jaringan komputer yang handal, termasuk bagi instansi pemerintahan seperti BPKHTL XXII Sulawesi Tenggara. Jaringan WiFi menjadi solusi modern yang menawarkan kemudahan akses, fleksibilitas, dan biaya yang relatif murah.Penelitian ini bertujuan untuk merancang dan mengimplementasikan jaringan WiFi di BPKHTL XXII Sulawesi Tenggara menggunakan metode PPDIOO (Prepare, Plan, Design, Implement, Operate, Optimize). Metode PPDIOO dipilih karena memiliki tahapan yang sistematis dan terstruktur, memastikan jaringan beroperasi secara efisien dan memenuhi kebutuhan instansi. Hasil penelitian menunjukkan bahwa jaringan WiFi berhasil diimplementasikan di BPKHTL XXII Sulawesi Tenggara dengan memanfaatkan router berbasis OpenWRT. Implementasi ini meningkatkan efisiensi komunikasi, memperlancar akses informasi, dan meningkatkan kinerja karyawan. Peningkatan pengguna Internet berbasis teknologi WiFi (Wireless Fidelity) semakin mendunia. Penggunaan internet bebasis teknologi Wifi semakin meningkat. Hal ini disebabkan oleh kemudahan akses yang ditawarkan Wifi. Pengguna dalam satu area dapat memanfaatkan teknologi WiFi untuk mengakses internet secara bersamaan. Wifi merupakan media radio yang bersifat sharing atau digunakan bersama. Jaringan WiFi menjadi teknologi alternatif dan relatif lebih mudah untuk diimplementasikan di lingkungan kerja. Selain itu, pengadaan sarana WiFi termasuk murah bagi suatu instansi bila dilihat manfaatnya yang sedemikian besar. Dengan adanya WiFi di area perkantoran dan perusahaan dapat membantu pengelolaan pekerjaan dalam hal file transfer. Keuntungan lain penggunaan WiFi yaitu meningkatkan kinerja karyawan pada instalasi tersebut.

*Kata kunci : Jaringan WiFi, OpenWRT, PPDIOO, BPKHTL XXII, Efisiensi Komunikasi, Akses Informasi*

#### **1. PENDAHULUAN**

Perkembangan teknologi dan komunikasi setiap tahunnya sangat berkembangan pesat dan sangat cepat. Perkembangan teknologi yang ada sekarang tidak terlepas dari jaringan komputer. Dimana kebutuhan jaringan tidak hanya untuk satu orang saja bahkan masyarakat luas pun sangat membutuhkan jaringan, selain itu jaringan menjadi salah satu kebutuhan instansi pemerintahan, untuk memperlancar komunikasi dan informasi. Dengan adanya jaringan pertukaran informasi menjadi lebih cepat [1].

aringan WiFi menjadi teknologi alternatif yang lebih cepat diimplementasikan di lingkungan kerja, dengan biaya yang tidak terlalu mahal. Dengan adanya WiFi di area perkantoran dan Perusahaan, pengelolaan pekerjaan dalam hal file transfer dapat menjadi lebih fleksibel. Selain itu, penggunaan Wifi juga dapat meningkatkan kinerja karyawan.

BPKHTL XXII Sulawesi Tenggara merupakan instansi yang bergerak dalam penyedia layanan public. Untuk membantu proses pekerjaan dan memudahkan akses internet, BPKHTL XXII Sulawesi Tenggara membutuhkan sarana berupa jaringan Wifi. Oleh karena itu, diperlukan pemasangan jaringan Wifi menggunakan router bebasis OpenWRT [2].

# **2. TINJAUAN PUSTAKA**

# **2.1. Penelitian Terdahulu**

Imam Solikin ada penelitian dengan judul "Penerapan Metode PPDIOO dalam Pengembangan LAN dan WLAN". Penelitian ini membahas tentang penggunaan metode PPDIOO (Prepare, Plan, Design, Implement, Operate, Optimize) dalam pengembangan jaringan LAN (Local Area Network) dan WLAN (Wireless Local Area Network). Metode PPDIOO digunakan sebagai panduan dalam merancang dan mengimplementasikan jaringan komputer yang efisien dan handal.

Dalam penelitian tersebut, Imam Solikin mungkin membahas langkah-langkah detail dari setiap tahap PPDIOO, mulai dari persiapan (Prepare) yang meliputi identifikasi kebutuhan jaringan hingga optimisasi (Optimize) yang bertujuan untuk meningkatkan kinerja jaringan yang sudah ada. Penelitian ini dapat memberikan wawasan yang berharga dalam merancang jaringan LAN dan WLAN yang sesuai dengan kebutuhan pengguna.

#### **2.2. Teknologi WiFi dalam Akses Internet**

Penggunaan internet berbasis teknologi WiFi semakin meningkat karena kemudahan akses yang ditawarkan. WiFi memungkinkan pengguna untuk mengakses internet secara bersamaan dalam satu area, memberikan solusi modern yang efisien dan fleksibel. WiFi sebagai media radio sharing menjadi alternatif cepat dan terjangkau untuk diimplementasikan di lingkungan kerja.

# **2.3. WiFi dalam Pengelolaan Jaringan Kantor**

Penggunaan WiFi dalam lingkungan perkantoran dan perusahaan dapat meningkatkan fleksibilitas

dalam pengelolaan pekerjaan, terutama dalam hal file transfer. WiFi juga dapat berkontribusi pada peningkatan kinerja karyawan.

## **2.4. Model PPDIOO**

PPDIOO untuk Efisiensi Jaringan Bisnis Model PPDIOO yang dikembangkan oleh Cisco memiliki peran penting dalam memastikan efisiensi jaringan bisnis. Tahapan-tahapan dalam metode PPDIOO membantu jaringan beroperasi secara efisien dan memenuhi kebutuhan bisnis

## **2.5. Jaringan WiFi Berbasis OpenWRT**

Jaringan WiFi berbasis OpenWRT menawarkan banyak keuntungan bagi pengguna yang menginginkan jaringan yang fleksibel, aman, dan handal. OpenWRT mudah digunakan dan dapat disesuaikan dengan berbagai kebutuhan, mulai dari jaringan WiFi sederhana di rumah hingga jaringan WiFi kompleks di kantor atau tempat publik.

#### **2.6. LAN**

Jaringan Area Lokal (LAN) adalah jaringan komputer yang menghubungkan antar perangkat di area geografis terbatas, seperti rumah, kantor, sekolah, atau kampus. Perangkat yang terhubung dalam LAN dapat berbagi sumber daya seperti file, printer, dan koneksi internet.

#### **2.7. WAN**

Jaringan Area Lokal (LAN) adalah jaringan komputer yang menghubungkan antar perangkat di area geografis terbatas, seperti rumah, kantor, sekolah, atau kampus. Perangkat yang terhubung dalam LAN dapat berbagi sumber daya seperti file, printer, dan koneksi internet.

#### **2.8.** *Firewall*

*Firewall* adalah sistem keamanan yang memantau dan menyaring lalu lintas jaringan yang masuk dan keluar berdasarkan aturan yang telah ditentukan sebelumnya. Firewall bertindak sebagai penjaga gerbang, memeriksa setiap paket data yang memasuki atau meninggalkan jaringan dan memblokir paket yang dianggap berbahaya atau tidak sah.

### **2.9. Serangan** *Cyber*

Serangan *cyber* adalah tindakan yang dilakukan oleh individu atau kelompok dengan tujuan untuk merusak, mengganggu, atau mengambil alih sistem komputer, jaringan, atau perangkat elektronik. Serangan ini dapat dilakukan dengan berbagai cara.

#### **2.10.Enkripsi Data**

Enkripsi data adalah proses mengubah data asli menjadi format yang tidak terbaca oleh pihak yang tidak memiliki kunci dekripsi. Proses ini dilakukan dengan menggunakan algoritma enkripsi yang kompleks. Data yang terenkripsi disebut ciphertext, sedangkan data asli disebut plaintext.

#### **2.11. Jaringan WiFi**

Jaringan WiFi menjadi solusi modern yang menawarkan kemudahan akses, fleksibilitas, dan biaya yang relatif murah. Penelitian ini bertujuan untuk merancang dan mengimplementasikan jaringan WiFi di BPKHTL XXII Sulawesi Tenggara menggunakan metode PPDIOO. Implementasi jaringan WiFi dengan router berbasis OpenWRT di BPKHTL XXII Sulawesi Tenggara diharapkan dapat meningkatkan efisiensi komunikasi, memperlancar akses informasi, dan meningkatkan kinerja karyawan.

## **3. METODE PENELITIAN**

Metode Penelitian PPDIOO adalah metode yang digunakan untuk merancang dan mengimplementasikan jaringan komputer. Berikut adalah deskripsi singkat untuk setiap tahap yaitu Prepare (Persiapan), Plan (Perencanaan), Design (Perancangan), Implement (Implementasi), Operate (Operasi), Optimize (Optimisasi)[3].

Model PPDIOO dikembangkan oleh Cisco dan dapat digunakan untuk bebagai jenis jaringan. Tahaptahap dalam metode PPDIOO memiliki peran penting dalam memastikan bahwa jaringan beroperasi secara efisien dan memenuhi kebutuhan bisnis.

Sumber dari materini berasal dari A. Firmawan, "IMPLEMENTASl LINUX EMBEDDED SYSTEM UNTUK INTRUSION DETECTION SYSTEM MENGGUNAKAN OPENWRT PADA WIRELESS ROUTER WRT54G," 2007.

# **4. HASIL DAN PEMBAHASAN**

# **4.1. Desain Topologi Jaringan**

Gambar di bawah ini menunjukan jaringan computer sederhana yang terdiri dari dua lantai. Router berbasis OpenWRT adalah perangkat jaringan yang menghubungkan dua atau lebih jaringan komputer. Router berfungsi untuk meneruskan paket data dari satu jaringan ke jaringan lainnya [4].

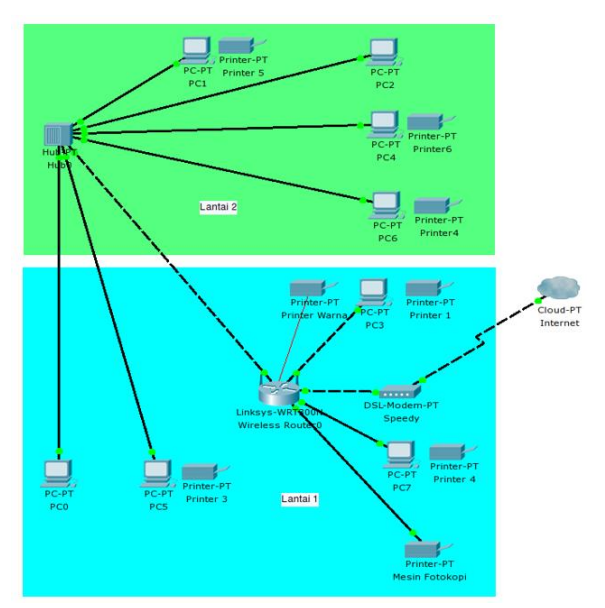

Gambar 1. *Computer Network Diagram With Router*

#### **4.2. Desain Pemasangan Perangkat Jaringan**

 Jaringan computer di kantor ini menggunakan kabel UTP untuk menghubungkan dua unit computer di lantai 1 dan 4 unit computer dilantai 2, sedangkan dua computer di lantai satu terhubung langsung ke router karena lebih dekat. Kemudian dari Hub tersebut ditarik kabel UTP untuk menghubungkan kompuerkomputer di lantai sat uke router. Jaringan ini kemudian terhubung ke modem ASDL untuk menyediakan akses internet.

#### **4.3. Penerapan Router berbasis OpenWRT**

Setelah semua perangkat keras terpasang, langkah berikutnya menyiapkan sebuah sistem operasi. Sistem operasiyang akan digunakan pada perangkat yang tersedia.

Tahap pertama adalah memperbarui firmware router yang asli dengan firmware opensource, dalam hal ini adalah firmware Open WRT [5]. Langkahlangkahnya adalah sebagai berikut.

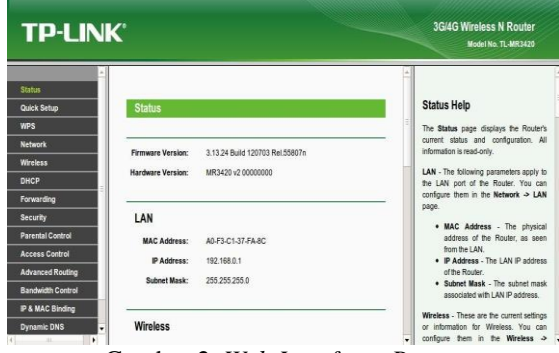

Gambar 2*. Web Interfaces Router*

Setelah masuk ke halaman web router, klik tab "system". Kemudian, klik tombol "Pembaruan Firmware". Tombol ini terletak di bagian bawah halaman.

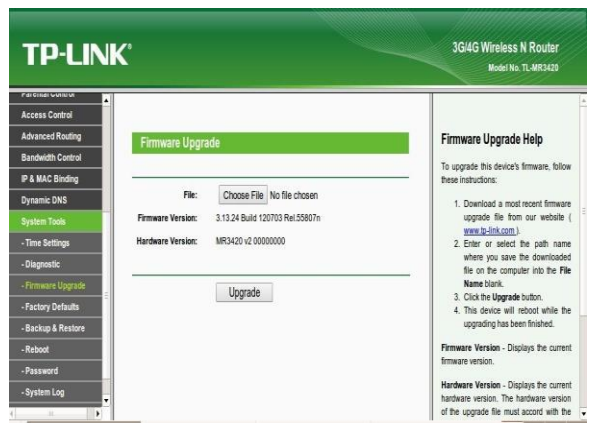

Gamabar 3. *Upgraded Firmware*

Setelah memilih firmware OpenWRT yang akan digunakan, klik tombol "Pembaruan". Proses pembaruan akan dimulai dan akan memakan waktu beberapa menit. Selama proses pembaruan, router akan reboot secara otomatis[6]. Setelah proses

pembaruan selesai, router akan Kembali menyala dan akan menggunakan firmware OpenWRT.

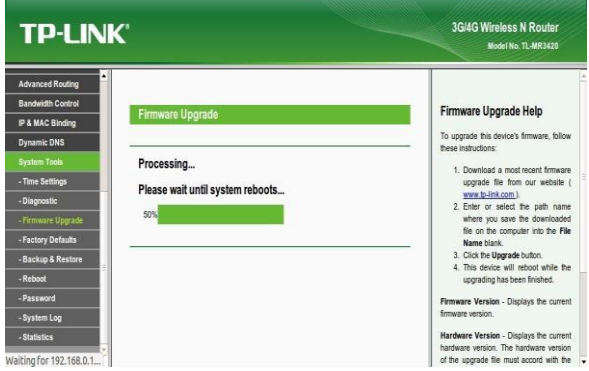

Gambar 4. *Reboot Processing*

pada tahap pertama selesai, lanjut ke Langkah pembuatan exroot. Pada tahap awal bukalah erminal dengan menekan Applications -> Accessories -> Terminal[7]. Setelah tampilannya terlihat, ketikkan perintah 192.168.1.1. ini adalah protokol telnet yang digunakan untuk komunikasi berbasis teks dua arah melalui virtual terminal. Protokol ini bekerja dengan menghubungkan dua komputer melalui jaringan dan menciptakan sesi virtual terminal. Dengan menggunakan telnet, pengguna dapat mengakses komputer lain dari jarak jauh dan menjalankan perintah di komputer tersebut [8].

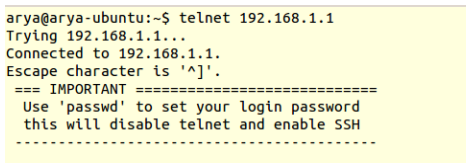

BusyBox v1.19.4 (2013-06-02 20:36:52 UTC) built-in shell (ash) Enter 'help' for a list of built-in commands.

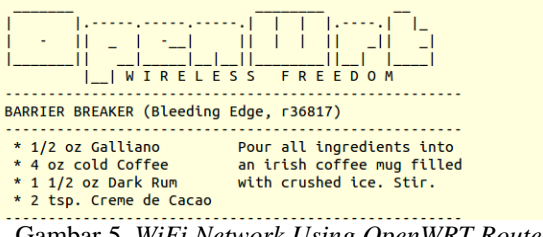

Gambar 5. *WiFi Network Using OpenWRT Router*

Langkah berikutnya adalah mempersiapkan modul yang diperlukan. Modul-modul tersebut Untuk mengmount penyimpanan USB di OpenWrt, diperlukan modul block-mount, kmod-usb-storage, dan kmod-fs-ext4. Berikut adalah langkah-langkah penginstalan modul block-mount:

### root@OpenWrt:/# opkg install block-mount Gambar 6. *Installblock-mount*

Tahap selanjutnya adalah mengubah file fstab. Untuk mengubah file fstab, ketikkan perintah vi /etc/config/fstab di terminal. Lalu, tambahkan baris berikut:

```
c<mark>onfig global automount</mark>
         option from fstab 1
         option anon_mount 1
config global autoswap
         option from fstab 1
         option anon_swap 0
config mount
         option target
                           /home
                           /dev/sda2
         option device
         option fstype
                           ext{4}option options
                           rw, sync
         option enabled
                           \mathbf{1}option enabled_fsck 0
config swap
         option device
                           /dev/sda1
         option enabled
                           \mathbf{1}
```
Gambar 7. *Change Ftsab Files*

Setelah selesai menambahkan baris di file fstab, simpan file dengan menekan tombol Ctrl+X dan tekan Y. Untuk menjalankan fstab, gunakan perintah:

### root@OpenWrt:/# /etc/init.d/fstab start Gambar 8. *Fstab Enable*

Fstab dijalankan untuk memasang partisi saat sistem booting. Setelah partisi dipasang, sistem siap untuk digunakan. langkah berikutnya adalah memindahkan sistem ke flash drive untuk tambahan penyimpanannya [9]. Hal ini dilakukan karena keterbatasan penyimpanan internal. Untuk mengubah konfigurasi fstab menjadi rootfs, tambahkan baris berikut ke file fstab:

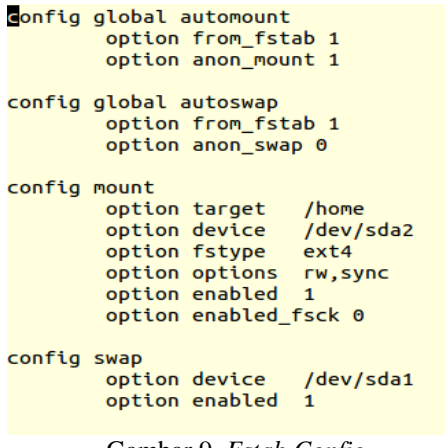

Gambar 9. *Fstab Config*

Langkah akhir dalam pembuatan exroot adalah me-reboot router. Untuk melakukan hal tersebut, ketikkan perintah reboot di terminal.Pengujian Perangkat. Periksa koneksi kabel UTP dari Hub ke komputer. Nyalakan komputer dan Hub. Tunggu hingga komputer dan Hub siap untuk digunakan. Konfigurasi IP Address dan subnet mask pada komputer sesuai dengan jaringan yang digunakan. Gunakan perintah ping untuk memeriksa apakah

komputer dapat berkomunikasi dengan komputer lain. Jika ping berhasil, maka komputer sudah terhubung ke jaringan. Pengecekan dilakukan dengan cara buka aplikasi command prompt dan ketik perintah ping 192.168.1.1. Jika muncul balasan dari Router, maka perangkatnya sudah bisa terhubung di Router.

|  |  |                                  | Pinging 192.168.1.1 with 32 bytes of data:                                                                                                    |  |
|--|--|----------------------------------|----------------------------------------------------------------------------------------------------|--|
|  |  |                                  | Reply from 192.168.1.1: bytes=32 time<1ms ITL=64<br>Reply from 192.168.1.1: bytes=32 time<1ms TTL=64<br>Reply from 192.168.1.1: bytes=32 time<1ms ITL=64<br>Reply from 192.168.1.1: bytes=32 time<1ms ITL=64 |  |
|  |  | Ping statistics for 192.168.1.1: | Packets: Sent = 4, Received = 4, Lost = $\theta$ ( $\theta$ % loss),<br>Approximate round trip times in milli-seconds:<br>Minimum = 0ms, Maximum = 0ms, Average = 0ms                                        |  |

Gambar 10. *Pingiprouter*

Pada gambar, perangkat PC terhubung ke perangkat Router. Hal ini ditandai dengan munculnya ikon jaringan di taskbar dengan status "Terhubung ke jaringan lokal". Untuk memastikan bahwa perangkat PC sudah bisa mengakses internet, bukalah web browser dan ketikkan alamat www.google.com. Jika halaman web tersebut berhasil terbuka, maka perangkat PC sudah dapat mengakses internet.

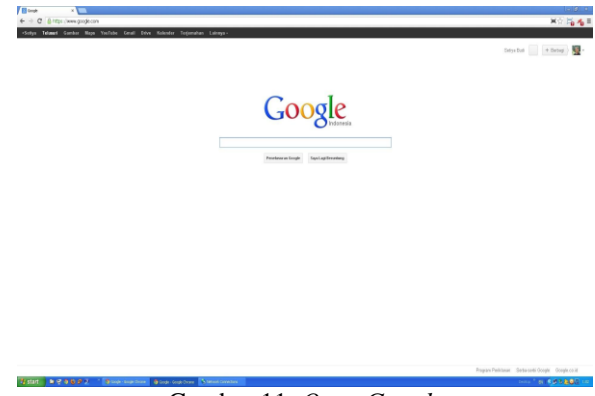

Gambar 11. *Open Google*

Selain itu, diketahui bahwa web browser yang digunakan Kedua gambar menunjukkan bahwa perangkat PC sudah terkoneksi dengan Router dan dapat mengakses internet. Periksa apakah jaringan WiFi sudah tersedia dengan mengklik ikon jaringan di taskbar.

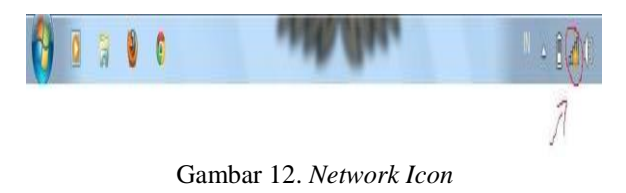

Kemudian klik gambar yang ditunjukkan tersebut, maka akan terlihat daftar jaringan WiFi yang tersedia.

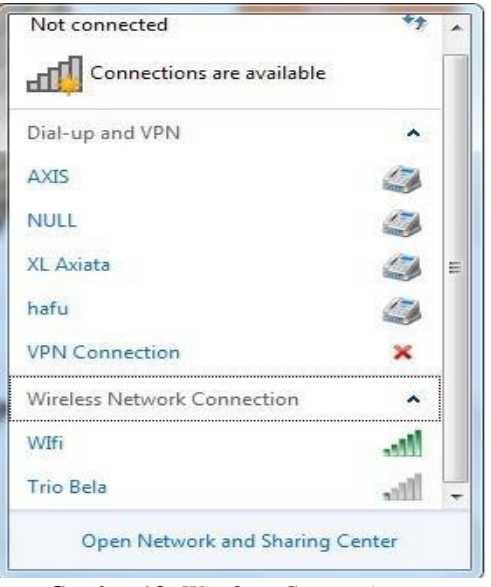

Gambar 13. *Wireless Connections*

Gambar tersebut menunjukkan bahwa jaringan WiFi dengan nama 'Wifi' sudah tersedia, klik nama jaringan tersebut untuk menghubungkannya pada perangkat Netbook:

WIfi

# Gambar 14. *Conection*

Untuk menghubungkan perangkat Netbook ke jaringan WiFi, klik "Connect". Berdasarkan gambar di bawah, ikon jaringan di taskbar menunjukkan status "Connected". Hal ini menandakan bahwa netbook sudah terkoneksi dengan jaringan wireless di kantor dan halaman web Google yang muncul di browser menunjukkan bahwa netbook sudah dapat mengakses internet[10].

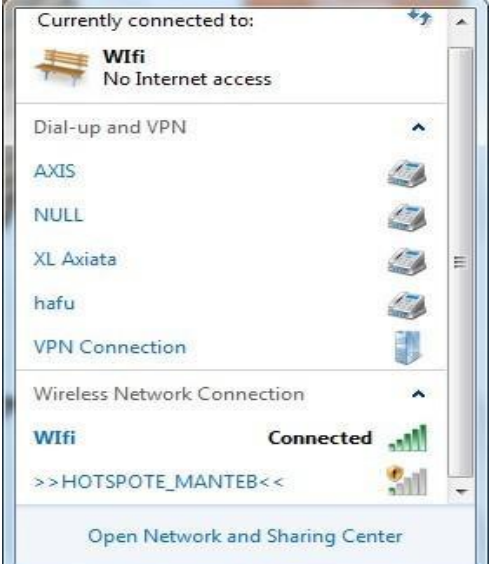

Gambar 15. *Wireless Connected*

## **5. KESIMPULAN DAN SARAN**

Dari hasil penelitian implementasi jaringan WiFi menggunakan router berbasis OpenWRT di BPKHTL XXII Sulawesi Tenggara, dapat disimpulkan bahwa penerapan teknologi WiFi dengan metode PPDIOO memberikan dampak positif dalam efisiensi komunikasi dan akses informasi. Jaringan WiFi memungkinkan pengguna untuk berba<br>mentransfer data dengan mudah, mentransfer data dengan mudah, serta mendistribusikan manfaat akses internet secara merata ke setiap komputer. Dengan adanya jaringan WiFi yang handal, kinerja karyawan dapat ditingkatkan melalui kemudahan akses informasi dan fleksibilitas dalam pekerjaan sehari-hari. Selain itu, penggunaan router berbasis OpenWRT memberikan keandalan dan stabilitas dalam operasional jaringan, memastikan bahwa aktivitas kantor dapat berjalan lancar dan efisien. Untuk menjaga kelancaran dan keamanan jaringan WiFi di BPKHTL XXII Sulawesi Tenggara dengan Melakukan pemantauan secara rutin terhadap performa jaringan WiFi dan melakukan pemeliharaan berkala untuk mencegah potensi gangguan atau kegagalan sistem. Mengimplementasikan sistem keamanan tambahan, seperti firewall dan enkripsi data, guna melindungi jaringan dari serangan cyber yang mungkin terjadi. Memberikan pelatihan dan sosialisasi kepada pengguna jaringan tentang praktik keamanan informasi dan penggunaan jaringan yang aman. Menyusun rencana cadangan yang terperinci untuk menghadapi situasi darurat atau kegagalan jaringan yang tidak terduga. Melakukan evaluasi berkala terhadap kebutuhan teknologi yang berkembang dan melakukan peningkatan sesuai dengan perkembangan tersebut untuk menjaga jaringan tetap relevan dan efisien.

# **DAFTAR PUSTAKA**

- [1] D. E.COMER, "Computer Networks and Internets Fifth Edition," 2009.
- [2] M. Hariyadi and N. Abidin, "IMPLEMENTASI DAN ANALISA QUALITY OF SERVICE WIRELESS VOIP BERBASIS SIP PADA MOBILE ADHOC NETWORK BERBASIS OPENWRT."
- [3] A. Firmawan, "IMPLEMENTASl LINUX EMBEDDED SYSTEM UNTUK INTRUSION DETECTION SYSTEM MENGGUNAKAN OPENWRT PADA WIRELESS ROUTER WRT54G," 2007.
- [4] R. kurniawan, "PERANCANGAN NETWORK ATTACHED STORAGE (NAS) BERBASIS OPENWRT DI PT. JUANDA SAWIT LESTARI KABUPATEN MUSIRAWAS".
- [5] D. A. Simarmata and M. Samosir, "Rancang Bangun Konfigurasi Sistem Komunikasi VoIP Berbasis OpenWRT TP–Link MR–3040 dengan Antena Omnidirectional," *Media Online)*, vol. 1, no. 1, pp. 26–35, 2020.
- [6] S. Hasnan, "MOTION CCTV DAN MJPG STREAM DENGAN OPENWRT DI TPLINK

MR-3420 UNTUK MENGEMBANGKAN CCTV," Online, 2020. [Online]. Available: http://192.168.1.1:81

- [7] E. Haryanto, "Perbandingan Kinerja Router Xiaomi Mi Router 4A dengan Firmware Bawaan dan OpenWRT dalam Pengoptimalan Fungsionalitas," vol. 4, no. 2, pp. 343–346, 2023, doi: 10.36312/ej.v4i1.1600.
- [8] D. Handika and M. A. Adiguna, "ANALISIS PERBANDINGAN QUALITY OF SERVICE PADA ROUTEROS MIKROTIK DAN OPENWRT DENGAN MENGGUNAKAN METODE LOAD BALANCING," 2023.

[Online]. Available: https://mypublikasi.com/index.php/JUPIK/88

- [9] E. Haryanto and Jarir, "ANALISIS PENGGUNAAN METODE ROOT SHELL EXPLOIT DALAM PROSES FLASHING<br>FIRMWARE OPENWRT PADA FIRMWARE OPENWRT PADA PERANGKAT XIAOMI MI ROUTER 4A," 2023.
- [10] F. Dwi Anggoro, "IMPLEMENTASI LOAD BALANCING MENGGUNAKAN RASPBERRY PI DENGAN ROUTER OS OPENWRT," *JURNAL TRANSIT*, pp. 1–8, 2021